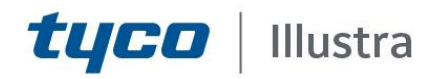

# **Release Notes**

# **Essentials Gen 4 Cameras**

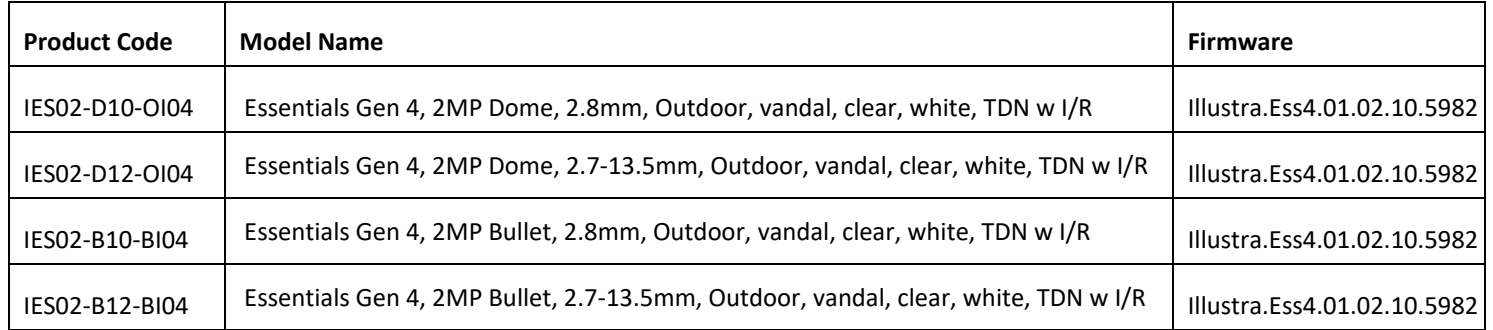

**Product Data**

Visit the IP Cameras section of our web site, [www.illustracameras.com,](http://www.illustracameras.com/) to download datasheets and other documentation in PDF format.

December 2022

**Note**

**In case of discrepancy, the information in this document supersedes the information in any document referenced herein.**

©**<sup>2022</sup> Tyco Security Products. All rights reserved.**

#### **8200-1929-04\_E**

JOHNSON CONTROLS, TYCO and ILLUSTRA are trademarks and/or registered trademarks. Unauthorized use is strictly prohibited © 2022 Johnson Controls. All rights reserved.

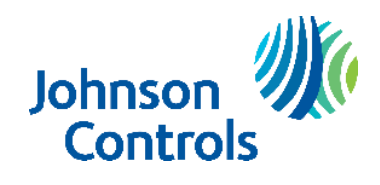

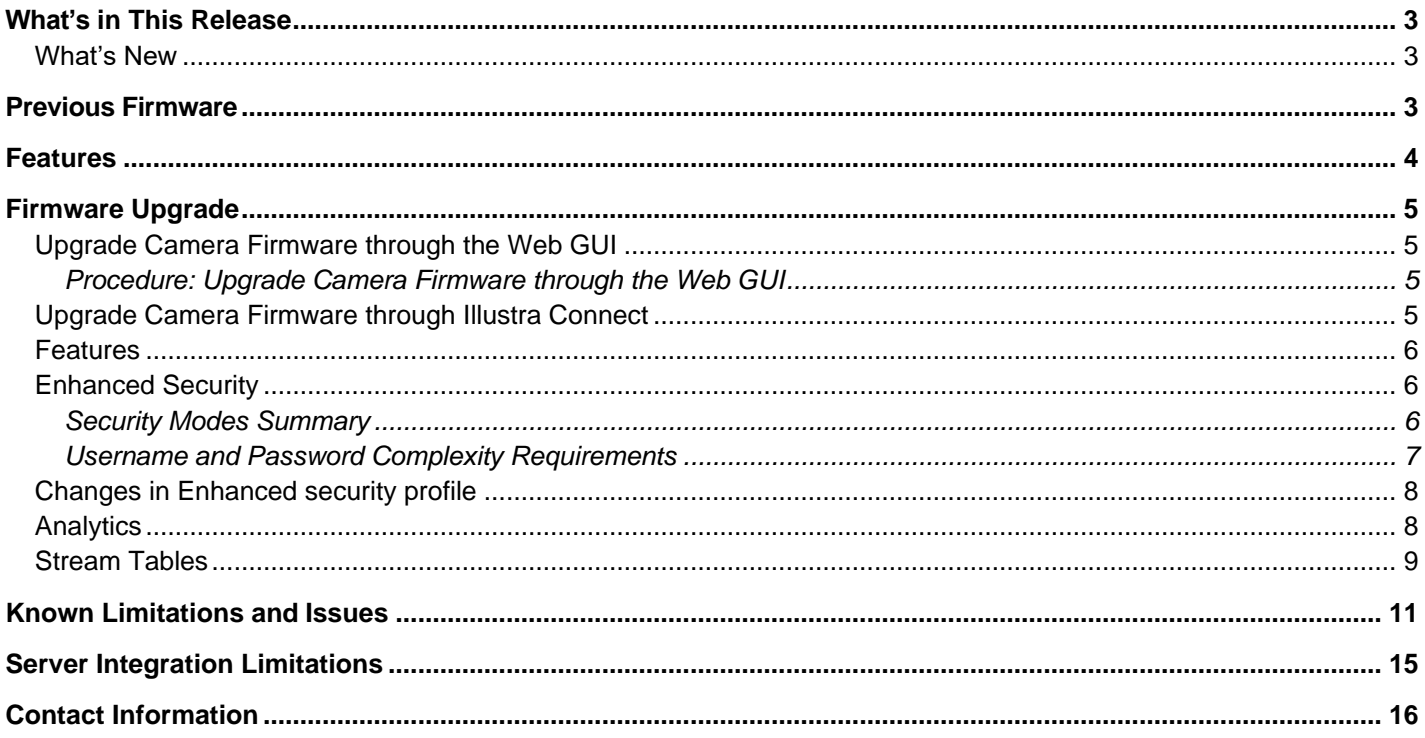

### <span id="page-2-1"></span>**What's New**

**Firmware Illustra.Ess4.01.02.10.5982**

- Cloudvue integration updates
- Stability enhancements
- Bug fixes

# <span id="page-2-2"></span><span id="page-2-0"></span>**Previous Firmware**

#### **Firmware Illustra.Ess4.01.02.07.5624**

- Enhancements to TWDR performance
- Backfill/Tricklestor enhancements
- Bug fixes
- Cloudvue integration enhancements

#### **Firmware Illustra.Ess4.01.01.02.4318 introduces the following:**

- Enhancements to CloudVue
- Frequency enhancements
- OSD enhancements
- NTP improvement
- Corrected Exacq discovery to detect camera as iAPI3 (illustra3)– may require Exacq server to be restarted and Exacq Discovery to be rerun after Firmware upgrade
- Bug fixes

**Note: If upgrading to this firmware from Firmware Illustra.Ess4.01.00.00.2845 a factory reset is required to fully initiate all features.**

#### **Firmware Illustra.Ess4.01.01.00.3811 introduces the following:**

- Corridor mode support
- CIFS feature
- Support added for Cloudvue services
- Support added for third stream
- Support for Intellizip codecs

**Note:** If upgrading to this firmware a factory reset is required to fully initiate new features

#### **Firmware Illustra.Ess4.01.00.00.2845**

Introduces the new Essentials Gen 4 2MP camera models.

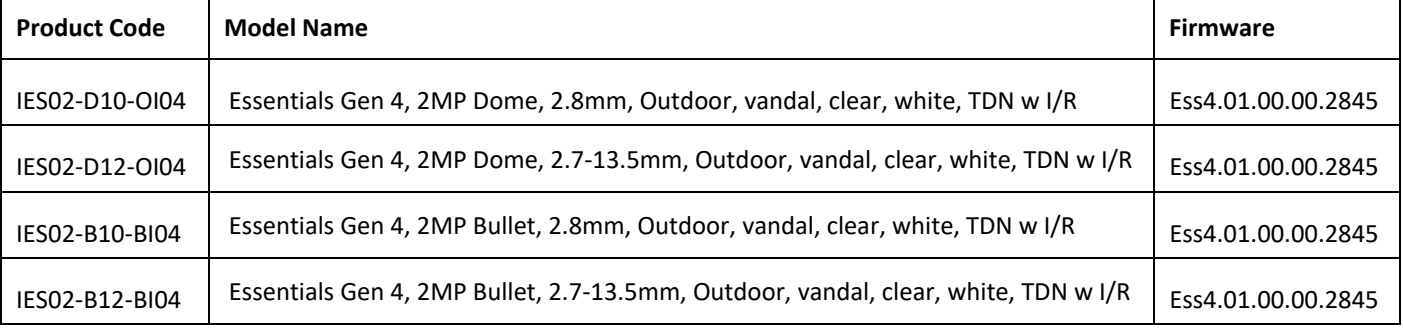

### **Key Features**

- <span id="page-3-0"></span>• High resolution, 2 megapixel images, Multiple IP streams of H.264, H.265, H.264 Intellizip, H.265 Intellizip and MJPEG video
- Integration with VideoEdge NVR, VideoEdge Hybrid, victor Unified Client, ExacqVision recorders and Clients
- Integration with Illustra Connect v 3.2 and above
- Illustra API v3.4
- ONVIF 2.4 profile S compliant
- Power over Ethernet (PoE) or AC powered (model specific)
- Motion Detection and Blur Detection support on camera
- Wide Dynamic Range, TWDR
- Auto & Manual White Balance Modes
- Lens calibration
- Manual Focus and Zoom Control (modelspecific)
- One touch Focus (model specific)
- Eventing with RTP meta-data streaming
- Support for up to nine Regions of Interest
- Support for up to eight Privacy Zones
- Enhanced Security
- SD card event buffering (requires micro-SD or SD-HC card)
- SD card event download
- Outstanding color reproduction
- No dependencies on 3rd Party Utilities for Camera Setup (No QuickTime and Javarequirements)
- Expanded Browser Support: IE, Chrome, Firefox, Safari
- UPnP Discovery
- Easy to install
- Sleek and compact design
- Support for FTP, SNMP, SMTP, CIFS, 8021.x and Firewall filtering
- Cloudvue Integration

# <span id="page-4-0"></span>**Firmware Upgrade**

You can upgrade the Illustra Essentials Camera through the camera web GUI or by using Illustra Connect.

## <span id="page-4-1"></span>**Upgrade Camera Firmware through the Web GUI**

#### **NOTE:**

All camera settings are maintained after you upgrade the camera firmware. It is

recommended to clear your browser cache after a firmware upgrade.

### <span id="page-4-2"></span>**Procedure: Upgrade Camera Firmware through the Web GUI**

- 1. Using Internet Explorer connect to the camera via the IP Address and login to the Web GUI.
- 2. Select **Setup** from the web banner to access the setup menus.
- 3. Select **Maintenance** from the **System** menu and identify the **Camera Upgrade** section.
- 4. Select **Browse**. The Choose file dialog displays.
- 5. Navigate to the location where the firmware file has been saved. Select the firmware file then selectthe **Open** button.
- 6. Select **Upload**. The file transfer begins and a progress bar displays.

## <span id="page-4-3"></span>**Upgrade Camera Firmware through Illustra Connect**

#### **NOTE:**

All camera settings are maintained after you upgrade the camera firmware.

#### **Procedure: Update Camera Firmware through Illustra Connect**

- 1. Install and launch the Illustra Connect software utility.
- 2. From the displayed list of cameras; right-click on the camera requiring the software upgrade.
- 3. Select **Upgrade Firmware**. The Firmware Upload window will display.
- 4. Select **Choose File** and browse to the firmware upgrade file.
- 5. Select **Upgrade** to start the upgrade.

### <span id="page-5-0"></span>**Features**

#### **Accessing the Illustra Essentials Series Camera Web User Interface**

- 1. Select a supported browser and navigate to the camera IP address.
- 2. When you select the camera, the sign in page is displayed.
- 3. Select your preferred language from the drop-down menu. The default language is English.
- 4. Enter the default username and password when prompted Username: admin, Password: admin.
- 5. Click **Log in**. The camera Web User Interface is displayed. The first time that you access the camera,or after a factory reset, you are prompted to **Define a Host ID** and **Select a Security Type**.

**Define a Host ID**: The admin user must enter a 6 character code for the Host ID that includes both letters and/or numbers. This unique password is used to access the operating system files. The HostID is not stored on the camera for security reasons and must be presented to Illustra Technical Support when remote access to the operating system is required.

**Select a Security Type**: Standard Security or Enhanced Security. If you are keeping Standard Security, it is best practice to select the Change Password check box to immediately change the default password to one unique to your surveillance system.

6. Optional - If you select the Enhanced Security option, you are required and instructed to create acomplex password.

#### **See below for further information on Security configuration.**

#### **Accessing the Illustra Essentials Series Camera Web User Interface for the first time**

- 1. Select a supported browser and navigate to the camera IP address.
- 2. When you select the camera, the sign in page is displayed.
- 3. Select your preferred language from the drop-down menu. The default language is English.
- 4. Enter the default username and password when prompted Username: admin, Password: admin.
- 5. Click **Log in**. The camera Web User Interface is displayed. The first time that you access the camera, or after a factory reset, you are prompted to **Define a Host ID** and **Select a Security Type**.

**Define a Host ID**: The admin user must enter a 6 character code for the Host ID that includes both letters and/or numbers. This unique password is used to access the operating system files. The HostID is not stored on the camera for security reasons and must be presented to Illustra Technical Support when remote access to the operating system is required.

**Select a Security Type**: Standard Security or Enhanced Security. If you are keeping Standard Security, default admin password change is **enforced**.

6. Optional - If you select the Enhanced Security option, you are required and instructed to change the username and create a complex password.

**See below for further information on Security configuration.**

# <span id="page-5-1"></span>**Enhanced Security**

The Enhanced Security feature intends to advance the security of the Illustra cameras by enforcing security best practices and adding features to allow the installer and end-users to customize the camera's security to meet their controls.

### <span id="page-5-2"></span>**Security Modes Summary**

Standard Security

- 1. Default admin password change is enforced.
- 2. Changes to communication protocols is available to all users with appropriate privileges.
- 3. Passwords complexity is set to require minimum of any 5 characters (admin cannot be used).
- 4. Authentication Method is set to basic by default.

#### Enhanced Security

- 1. Unsecure Protocols are disabled by default until enabled by a user.
- 2. Discovery Protocols are disabled by default until enabled by a user.
- 3. Changes in the protocols will only be available to a user with administrative privileges and require that user to re-enter their password.
- 4. Default admin username & password change is enforced.
- 5. Usernames for all accounts must meet the Username Password Complexity Requirements, which aredetailed below.
- 6. Passwords for all accounts must meet the Password Complexity Requirements, which are detailed below.
- 7. Authentication Method is set to HTTPS Digest by default (HTTP disabled).

**Note:** When applying Enhanced security all these changes will be done automatically, but if changing from Enhanced to Standard the settings will not be changed automatically – to reset to standard profile user will need to do changes manually or factory reset camera and select standard Security when prompted.

### <span id="page-6-0"></span>**Username and Password Complexity Requirements**

Username Complexity for Enhanced Security Mode:

a. Minimum characters: 5

Password Complexity for Enhanced Security Mode:

- a. Minimum characters: 8
- b. Have least one character from each of the following character groups:
	- i. upper case letters ABCDEFGHIJKLMNOPQRSTUVWXYZ
		- ii. lower case letters abcdefghijklmnopqrstuvwxyz
	- iii. numeric characters 0123456789
	- iv. Special characters  $@ \% + \sqrt{17} + \$ 17$ ; () { } [ ] ~ \_ `
- c. The password cannot contain the username.

#### **Default admin/admin & Automatic prompt for username and password change at first login**

The admin/admin user is hardcoded until security mode is selected on first login.

#### **For Standard Security**

#### **Password change is mandatory after first login**.

New Password should be a minimum of five characters long.

#### **New Password cannot be admin.**

#### **For Enhanced Security**

When selected, a pop up is visible requiring you to change your username and password.

• **A username & password change is mandatory** – Note: If the user sets a new username and password

– admin/admin is automatically replaced.

• Certain criteria apply to both the username and password (See Username and Passwordcomplexity). **NOTE:**

When Enhanced Security is enabled the user is prompted to change the username and password from the default admin/admin. If not all rules are applied then the change request is denied and credentials remain as admin/admin. Failure to comply by rules, intermittently may result in camera log in being unavailable for a few minutes to allow camera to restore default functionality.

#### **How to restore admin/admin:**

1. Restore factory default camera.

## <span id="page-7-0"></span>**Changes in Enhanced security profile**

When changing security to 'enhanced', the camera performs the following changes:

- Admin/admin password automatically replaced by new Enhanced username/password.
- Change from basic to Digest HTTPs authentication.
- Enables RTSP authentication.
- Disables all ONVIF capabilities.

Note: When applying Enhanced security all these changes will be done automatically, but if changing from Enhanced to Standard the settings will not be changed automatically – to reset to standard profile user will need to do changes manually or factory reset camera and select standard Security when prompted.

### <span id="page-7-1"></span>**Analytics**

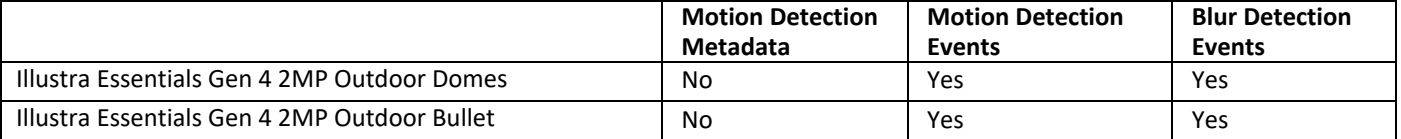

## <span id="page-8-0"></span>**Stream Tables**

### **Essentials 2MP camera stream table**

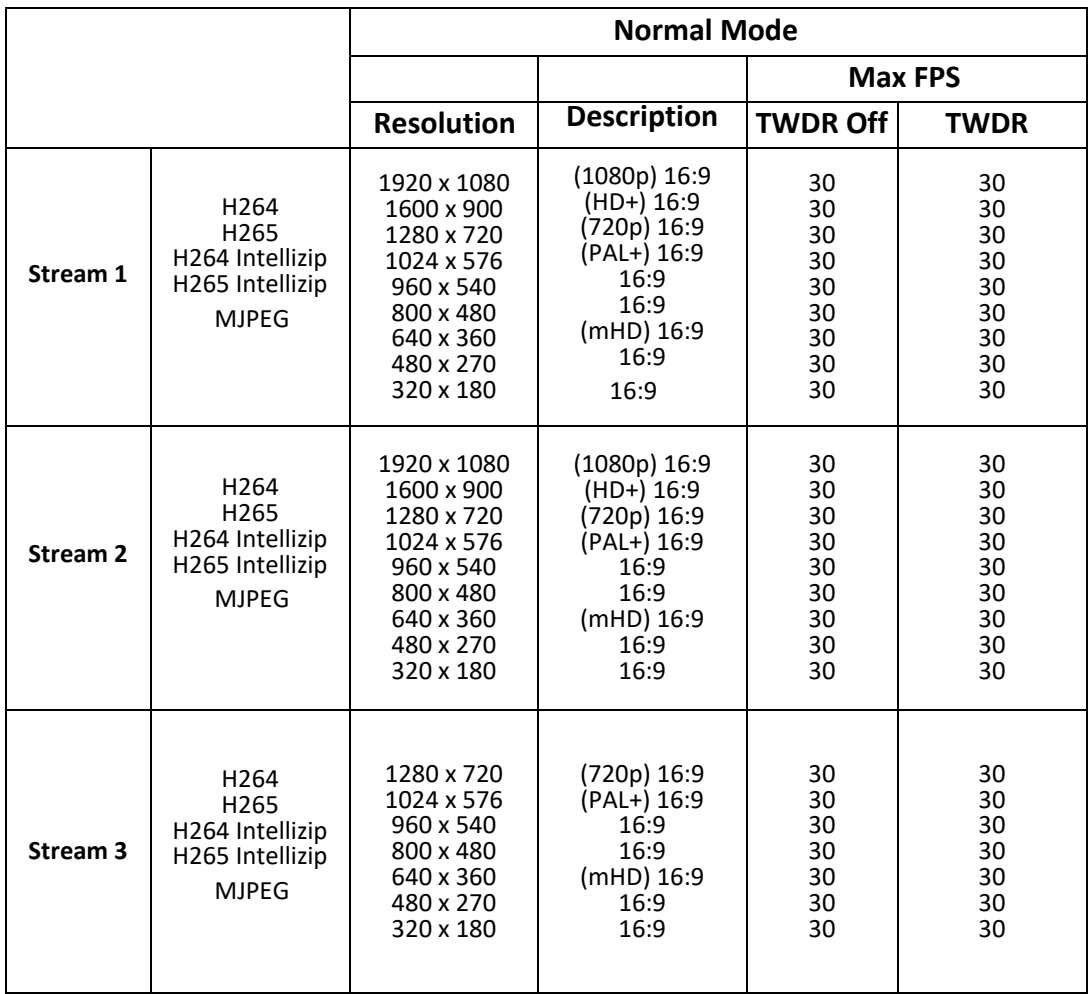

**Note:** A maximum of three concurrent streams are supported by the camera. This includes shared streams.

**Note:** The source of the live video GUI stream is dynamic depending on stream config. Priority is given to the MJPEG stream. If no stream is set to MJPEG, priority will then be given to the snapshot stream.

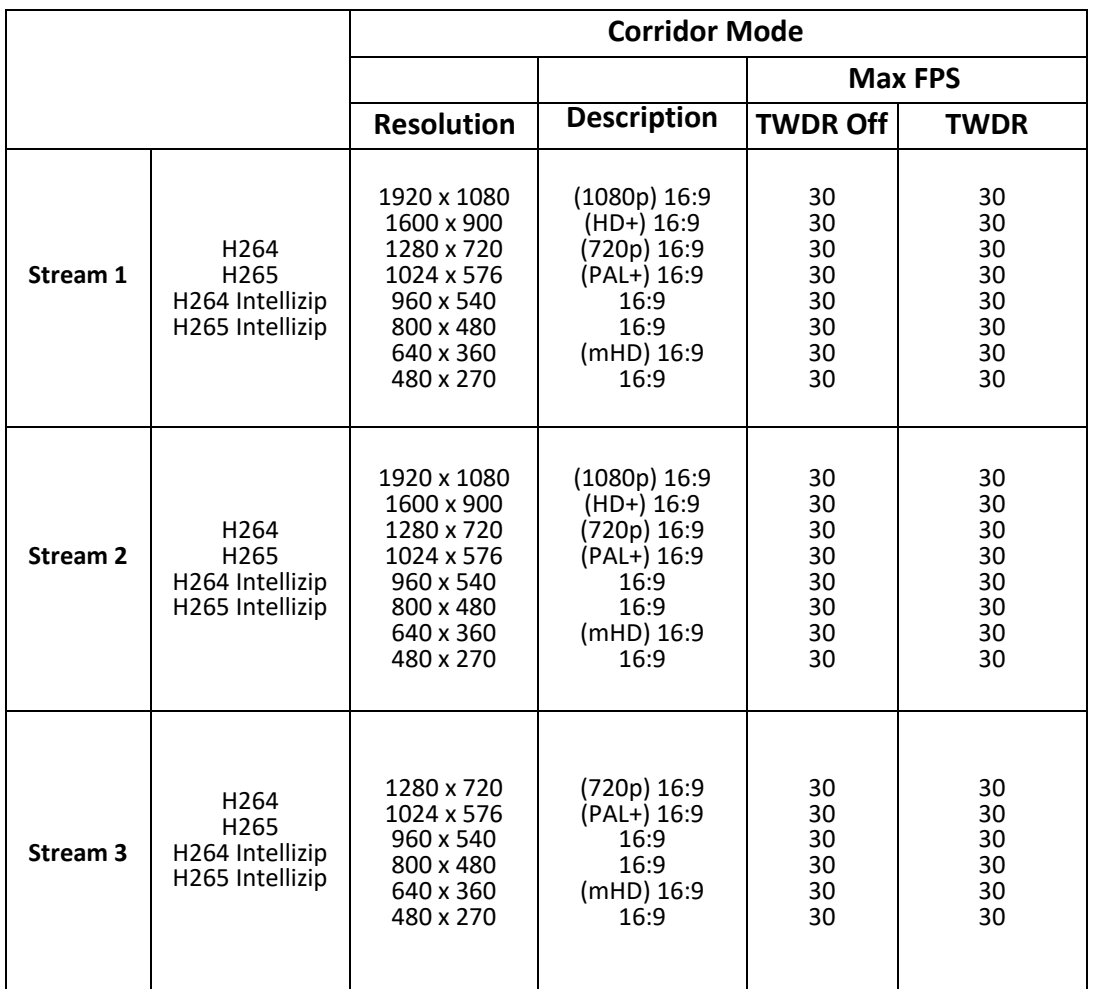

**Note:** A maximum of three concurrent streams are supported by the camera. This includes shared streams.

**Note:** MJPEG is not a supported codec for any stream when corridor mode is enabled.

**Note:** Resolution 320x180 is not supported with Corridor mode. If any stream is set to 320x180, it will be updated to 480x270 when corridor mode is applied.

**Note:** The source of the live video GUI stream is dynamic depending on stream config. Priority is given to the MJPEG stream. If no stream is set to MJPEG, priority will then be given to the snapshot stream.

# <span id="page-10-0"></span>**Known Limitations and Issues**

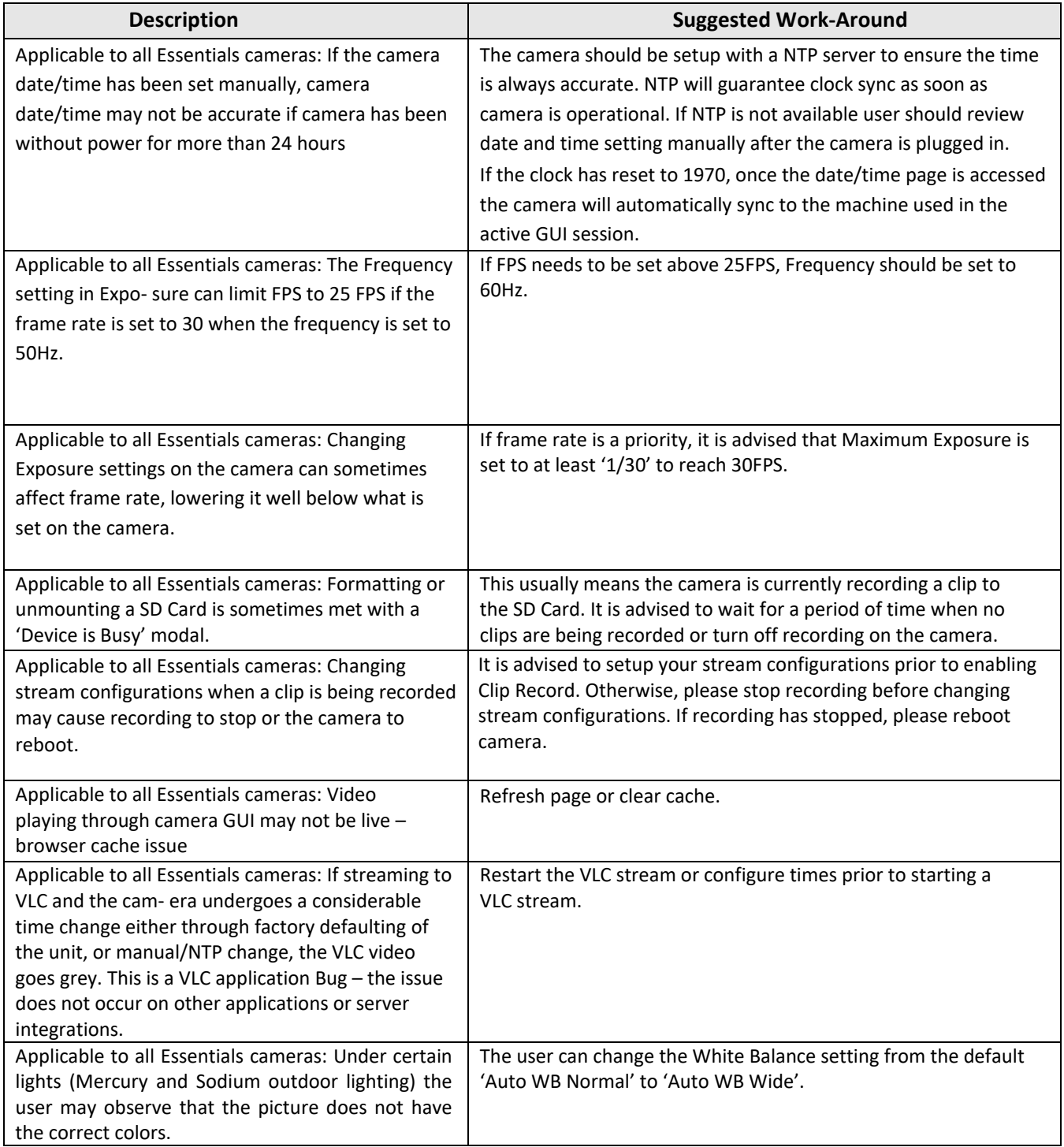

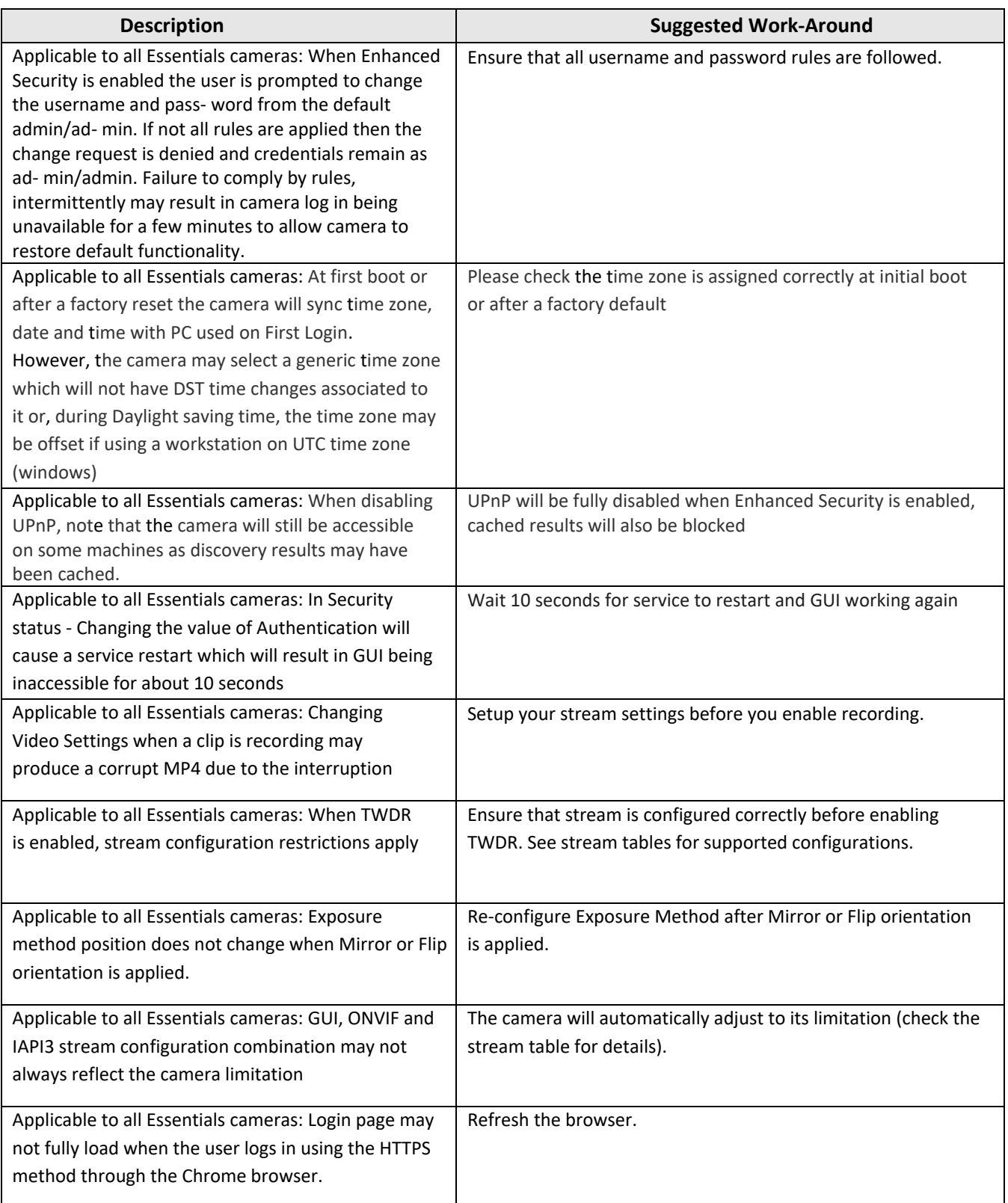

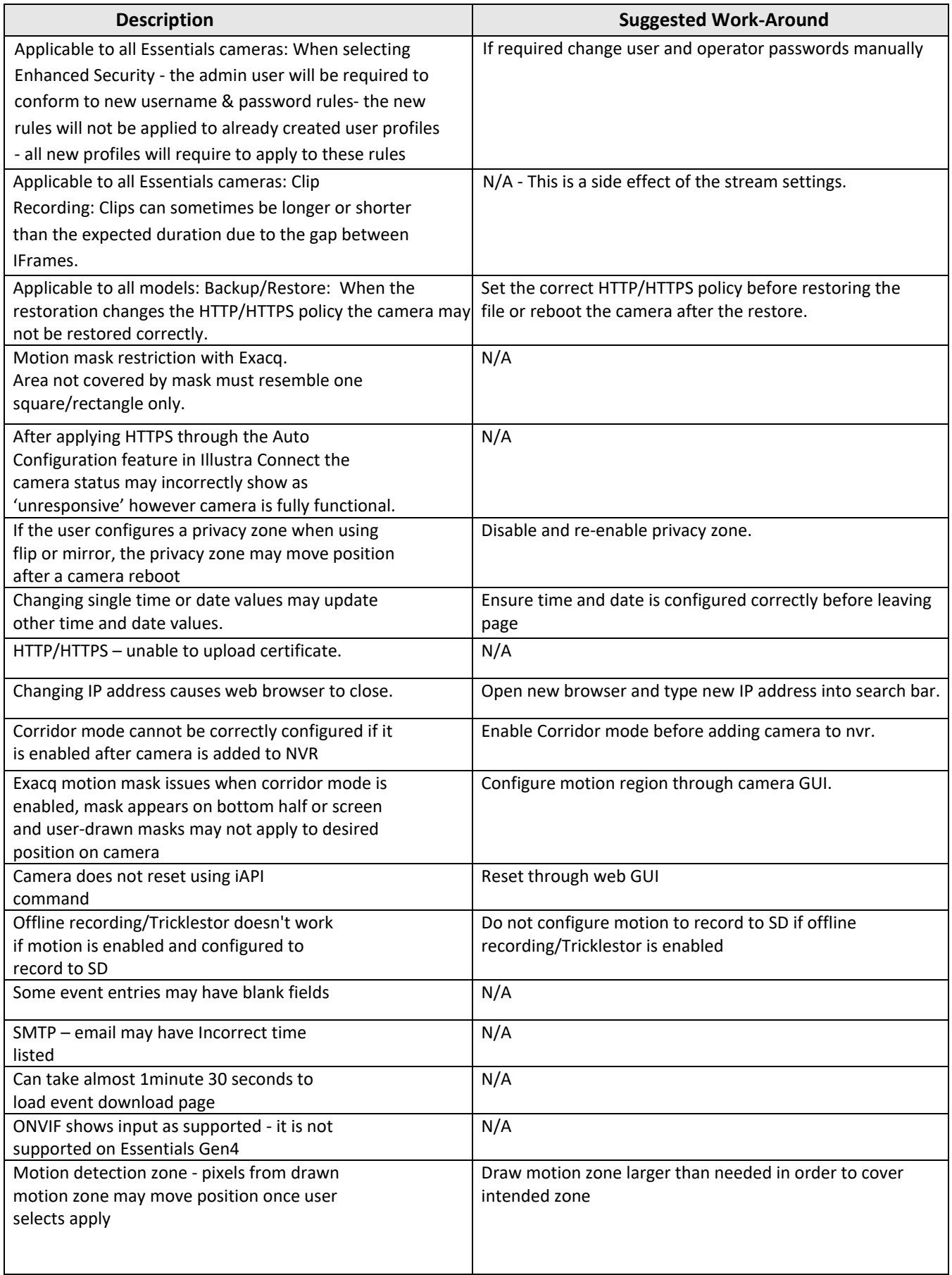

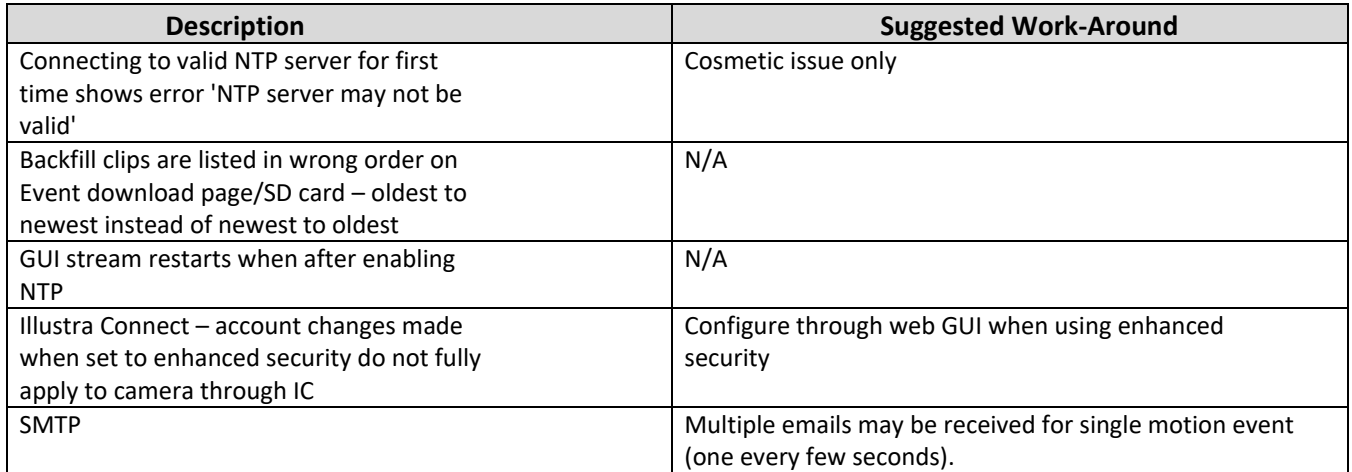

# <span id="page-14-0"></span>**Server Integration Limitations**

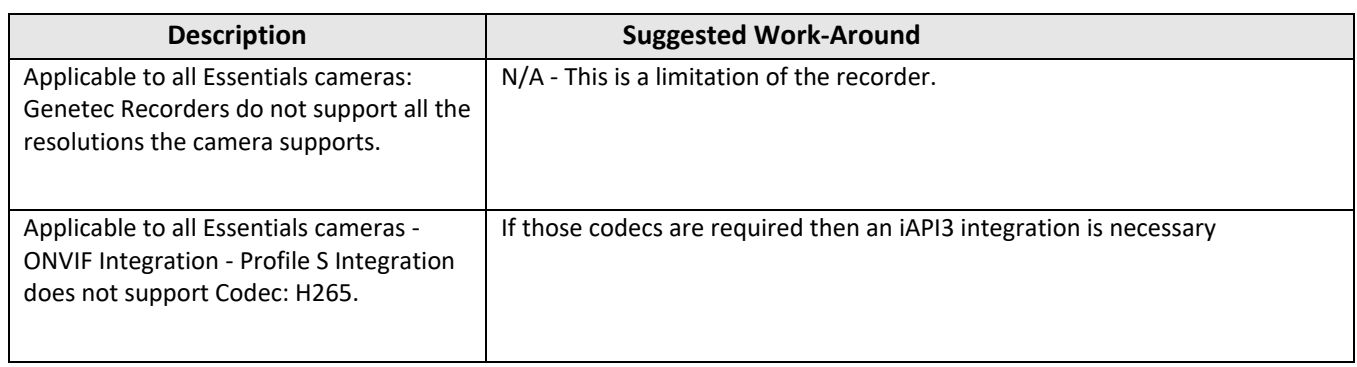

### <span id="page-15-0"></span>**Contact Information**

If you have any questions regarding this bulletin, please contact American Dynamics Technical Services. Contact details for your region can be found at<https://support.americandynamics.net/#/contact>

Information furnished by Tyco Security Products is believed to be accurate and reliable. However, no responsibility is assumed by Tyco Security Products for its use, nor any infringements of other rights of third parties which may result from its use. No license is granted by implications or otherwise under any patent rights of Tyco Security Products.